# <span id="page-0-4"></span>**Vorgänge einer Kontonummer suchen**

Mit dem Register "Vorgänge einsehen Kassenschnitt" können Sie alle Vorgänge einer Kontonummer innerhalb eines bestimmten Zeitraums suchen. Die Suchergebnisse können Sie als Excel-Tabelle exportieren.

# Übersicht über die Suchkriterien

<span id="page-0-0"></span>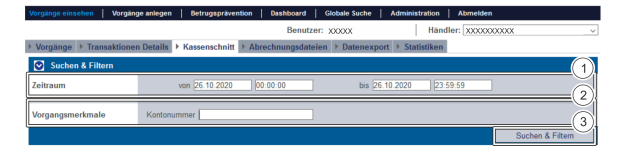

- 1. Auswahlbereich "Zeitraum"
- 2. Auswahlbereich "Vorgangsmerkmale"
- 3. Button "Suchen & Filtern"

#### <span id="page-0-1"></span>Auswahlbereich "Zeitraum" auswählen

Wenn Sie in die Eingabefelder des Datums klicken, öffnet sich ein Kalender, in dem Sie ein Datum auswählen können. Wenn Sie in die Eingabefelder der Uhrzeit klicken, können Sie eine Uhrzeit für die Suche festlegen.

#### <span id="page-0-2"></span>Auswahlbereich "Vorgangsmerkmale"

Hier können Sie die Suche auf eine Kontonummer oder eine IBAN eingrenzen.

# <span id="page-0-3"></span>Suchergebnisse exportieren

Sie können die Suchergebnisse als Excel-Datei für die weitere Verarbeitung exportieren.

Um die Suchergebnisse zu exportieren, gehen Sie wie folgt vor:

1. Wählen Sie die Werte in den Auswahlbereichen aus.

2. Klicken Sie auf die Schaltfläche "Suchen & Filtern".

 Die Anwendung prüft die eingegebenen Werte. Wenn die Werte ungültig sind, erscheint eine rot dargestellte Meldung mit der Fehlerursache. Wenn die Werte gültig sind, werden die Suchergebnisse angezeigt.

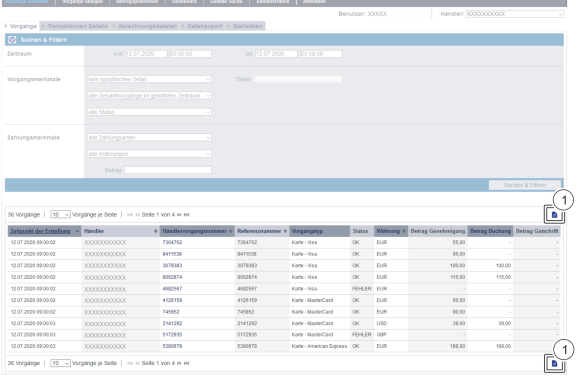

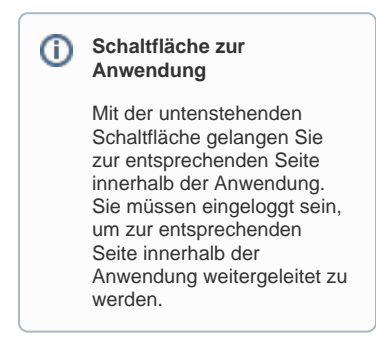

Computop Analytics

## Auf dieser Seite

- [Übersicht über die](#page-0-0)  **[Suchkriterien](#page-0-0)** 
	- [Auswahlbereich](#page-0-1) 
		- ["Zeitraum" auswählen](#page-0-1)  $\circ$ [Auswahlbereich](#page-0-2)
		- ["Vorgangsmerkmale"](#page-0-2)
- [Suchergebnisse exportieren](#page-0-3)

### In diesem Abschnitt

- [Abrechnungsdateien suchen](https://developer.computop.com/display/DE/Abrechnungsdateien+suchen)
- [Vorgang anzeigen](https://developer.computop.com/display/DE/Vorgang+anzeigen)
- $\bullet$ [Vorgänge einer Kontonummer](#page-0-4)  [suchen](#page-0-4)
- [Vorgänge einer Zahlart oder](https://developer.computop.com/pages/viewpage.action?pageId=25296480)  [eines Zahlartenanbieters](https://developer.computop.com/pages/viewpage.action?pageId=25296480)  [suchen](https://developer.computop.com/pages/viewpage.action?pageId=25296480)
- [Vorgänge mit allen](https://developer.computop.com/pages/viewpage.action?pageId=25296464)
- [Informationen exportieren](https://developer.computop.com/pages/viewpage.action?pageId=25296464) [Vorgänge mit der globalen](https://developer.computop.com/pages/viewpage.action?pageId=25296488)
- [Suche finden \(optional\)](https://developer.computop.com/pages/viewpage.action?pageId=25296488)
- [Vorgänge suchen und filtern](https://developer.computop.com/pages/viewpage.action?pageId=25296412) [Zahlungstransaktionen eines](https://developer.computop.com/display/DE/Zahlungstransaktionen+eines+Vorgangs+anzeigen)
- [Vorgangs anzeigen](https://developer.computop.com/display/DE/Zahlungstransaktionen+eines+Vorgangs+anzeigen)

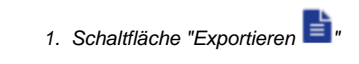

3. Klicken Sie auf die Schaltfläche "Exportieren  $\left| \begin{array}{ccc} \hline \ \rule{0pt}{14pt} \end{array} \right|$ 

Die Suchergebnisse werden als Excel-Tabelle zum Download bereitgestellt.